## $^{\text{\tiny{[4]}}}$  解决iMC PLAT获取主机文件失败,报错提示"50901,获取主机文件失败"的 经验案例

**[李树兵](https://zhiliao.h3c.com/User/other/1406)** 2018-01-19 发表

某局点用户安装完iMC之后进行主机文件获取,但是获取的时候报错,错误信息为"50901,获取主机 文件失败"。

获取主机文件失败,错误代码"50901,获取主机文件失败"。

iMC PLAT V7版本支持在虚拟机环境上去安装并使用iMC。

有的时候在获取主机hostid.txt的时候会提示"50901,获取主机信息失败",该问题出现在iMC PLAT安 装在虚拟机环境中,出现此问题的原因为iMC PLAT不支持在某些虚拟化平台上的虚拟机安装或者用户 在安装iMC的时候没有填写虚拟机安装验证或者验证不成功导致。目前iMC PLAT主要支持VMWare、 Hyper-V以及我司CAS虚拟化平台,具体版本以具体版本的iMC版本说明书为准。

如果是其他的虚拟化平台XEN、KVM等,iMC目前是不支持的。安装的时候会提示报错,如下图一所 示。

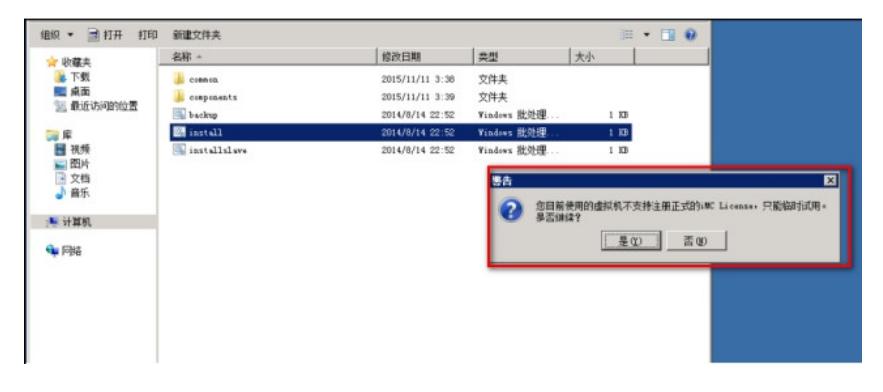

如果用户使用的虚拟化平台是iMC所支持的,但是还是报50901错误的话那么应该就是安装的时候没有 进行虚拟机安装验证或者之前验证的时候不成功导致,此时需要进入安装iMC服务器的操作系统中,把 虚拟机安装验证调出来,重新验证,保证验证成功。

## 操作方法如下:

如果用户的环境是Windows Server操作系统,需要以管理员身份进入CMD命令行,然后通过cd命令进 入iMC的安装目录,比如iMC安装在D盘,那么就进入如下目录"D:\Program Files\iMC\deploy",执行"p wdmgr.bat -changeVmCfg"命令调出虚拟机安装验证界面,如下图二和图三所示。

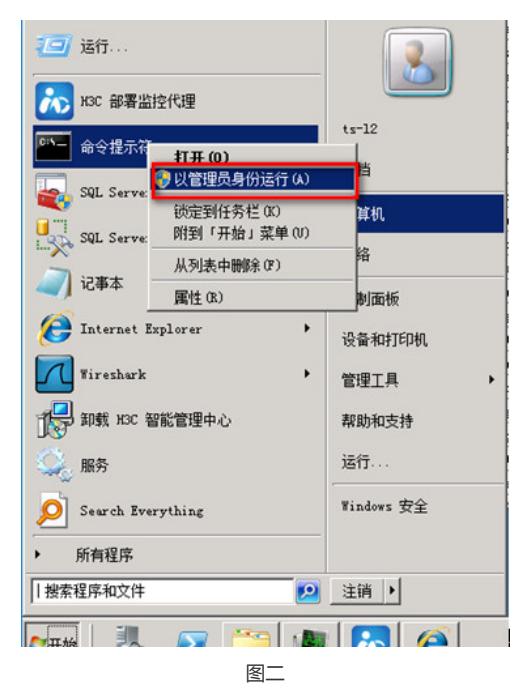

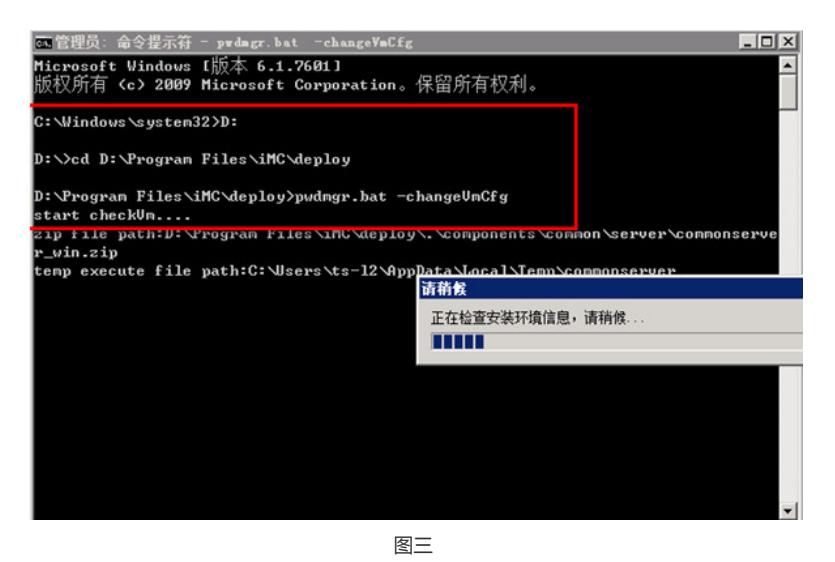

Linux环境下,iMC默认安装于"/opt"目录,切换到"/opt/iMC/deploy"路径下,执行"sh pwdmgr.sh -chan geVmCfg"命令,即可调出虚拟机安装验证界面,如下图四所示。

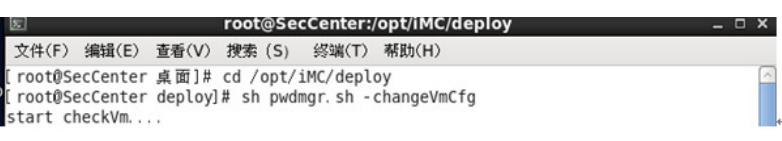

图四

注意:必须要以root用户登录执行。 如下图五为虚拟机安装验证界面:

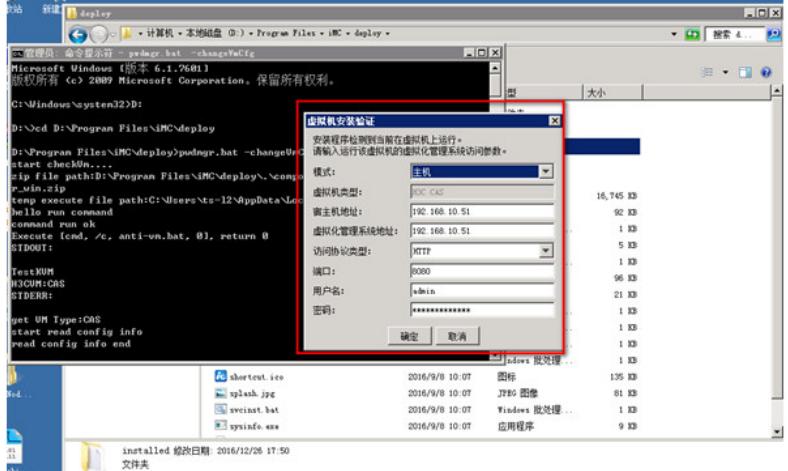

图五

第一个参数:模式,可以选择"主机"和"备机",针对iMC服务器是主机还是备机的角色;

第二个参数: 虚拟机类型, 此处环境为华三CAS虚拟化平台,故为"H3C CAS", 当为VMWare Esxi环 境则显示为"VMware";

第三个参数:宿主机地址,在CAS环境下宿主机即是虚拟机所在的CVK主机的IP地址,VMWare环境 下,为虚拟机所在的ESXi服务器。本环境是CVK和CVM集中部署于"192.168.10.51"服务器。

第四个参数:虚拟化系统管理地址,在CAS环境下是CVM页面访问地址,在VMWare环境下为VCenter 页面访问地址。此处CVM地址为192.168.10.51。

第五个参数: 访问协议类型, 及页面访问协议, HTTP或者HTTPS。此处为HTTP协议;

第六个参数:端口,即页面访问虚拟化管理页面的端口。CVM默认为8080或者8443。

第七个参数:用户名,为虚拟化管理平台页面登陆的用户名,CVM默认为admin。

第八个参数:密码,为虚拟化管理平台页面登陆密码。

参数都填写正确之后,点击"确定",然后重启整个iMC服务器,然后再登录到iMC页面进行主机文件获 取。

注意:

目前iMC PLAT主要支持VMWare、Hyper-V以及我司CAS虚拟化平台,具体版本以具体版本的iMC版 本说明书为准。